# WinCC 和三菱 Q 系列 PLC 进行以太网通讯

WinCC Comm. with Mitsubishi Q PLC by ethernet network

**Getting-started Edition (2013年3月)** 

摘 要 本文描述了 WinCC 如何与三菱 Q 系列 PLC 进行以太网通讯, 主要介绍了 CPU 自带以太 网口和扩展以太网模块两种情况以及分别使用 TCP、UDP 两种协议进行通讯组态步骤及其注意 事项。

关键词 WinCC、PLC、三菱、TCP、UDP、端口

Key Words WinCC, PLC, Mitsubishi, TCP, UDP, Port

#### 目 录

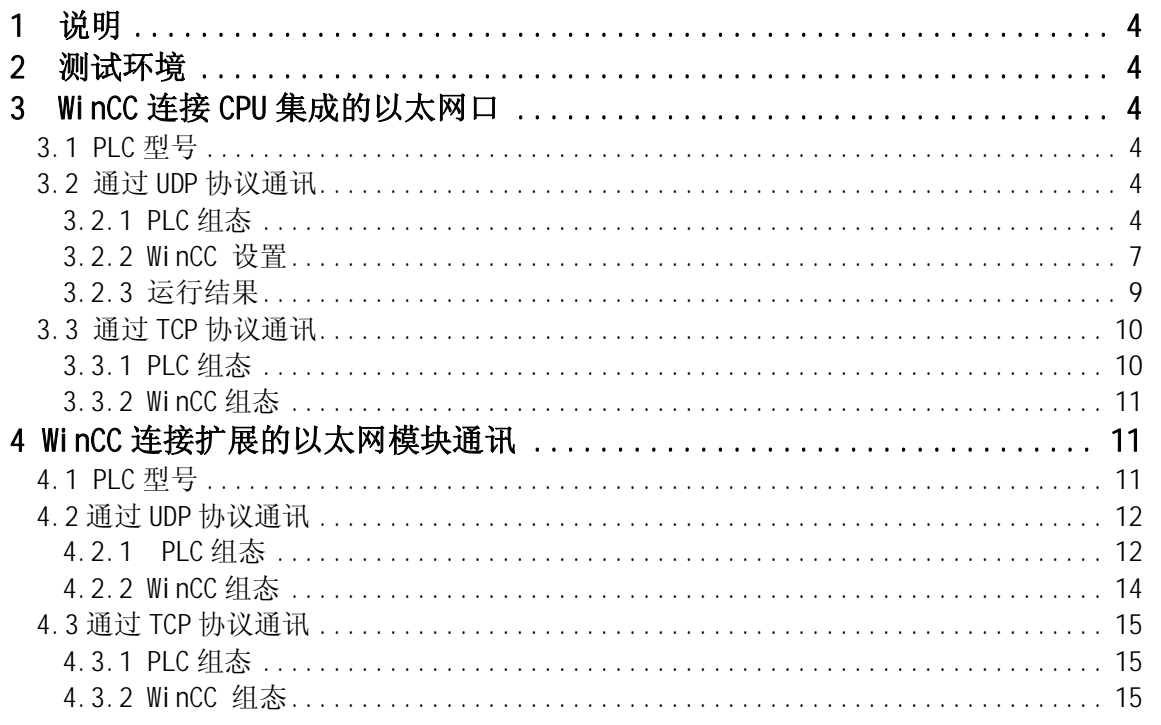

## <span id="page-3-0"></span>1 说明

WinCC 从 V7.0 SP2 版本开始增加了三菱以太网驱动程序, 支持和三菱 FX3U、Q 系列 PLC 进行以太网通讯。本文档主要介绍了 WinCC 和三菱 Q PLC 以太网通讯的组态步骤。

## <span id="page-3-1"></span>2 测试环境

上位机软件: WinCC V7.0 SP3 ASIA PLC 开发软件: GX Developer V8.86Q 通讯电缆: 直连网线

# <span id="page-3-2"></span>**3 WinCC** 连接 CPU 集成的以太网口

## <span id="page-3-3"></span>3.1 PLC 型号

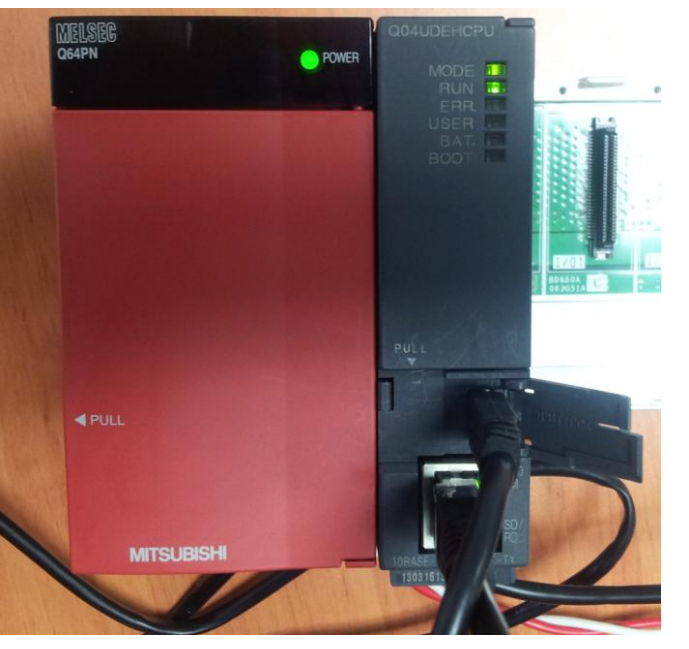

本文档使用的自带以太网口的三菱 Q CPU 为 Q04UDEHCPU, 如下图:

<span id="page-3-4"></span>3.2 通过 UDP 协议通讯

<span id="page-3-5"></span>3.2.1 PLC 组态

新建项目,选择相应的 PLC 型号:

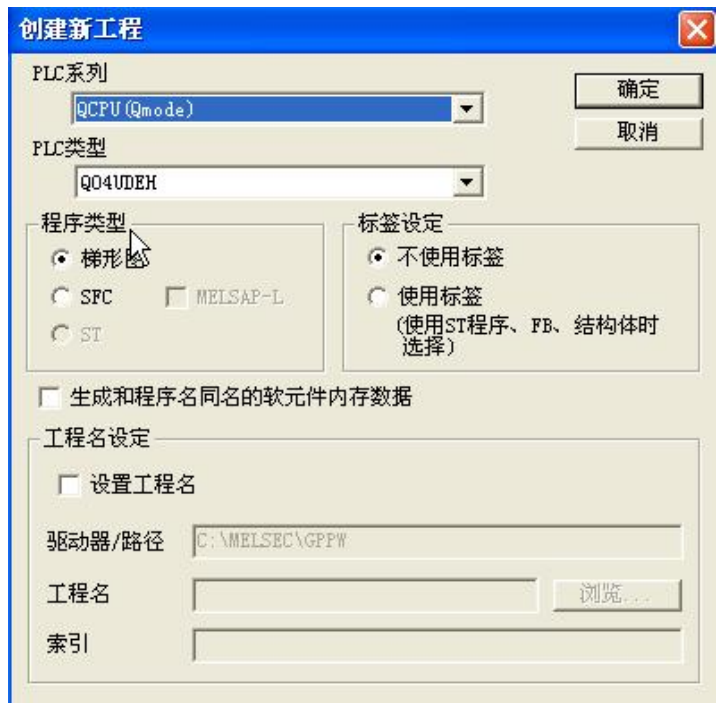

## 选择" PLC 参数":

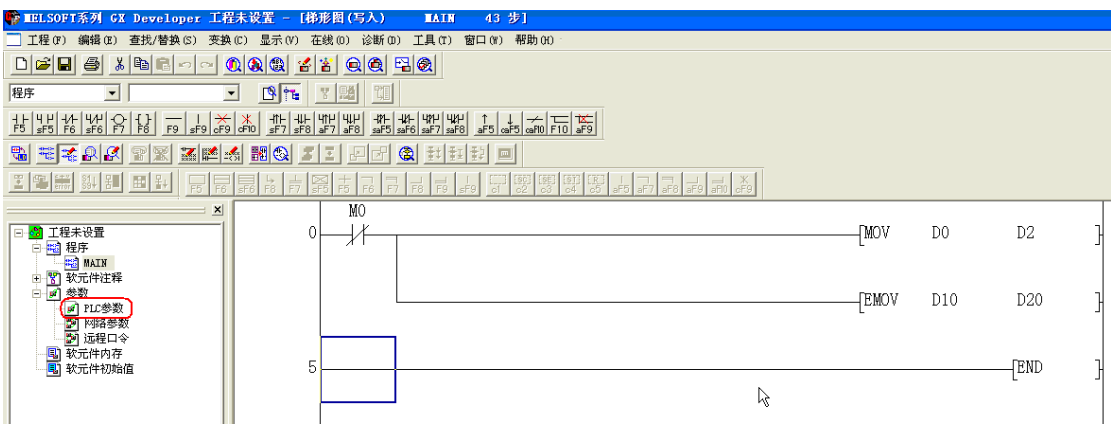

在"内置以太网板设置"下设置 IP 地址、通讯格式及是否允许写入:

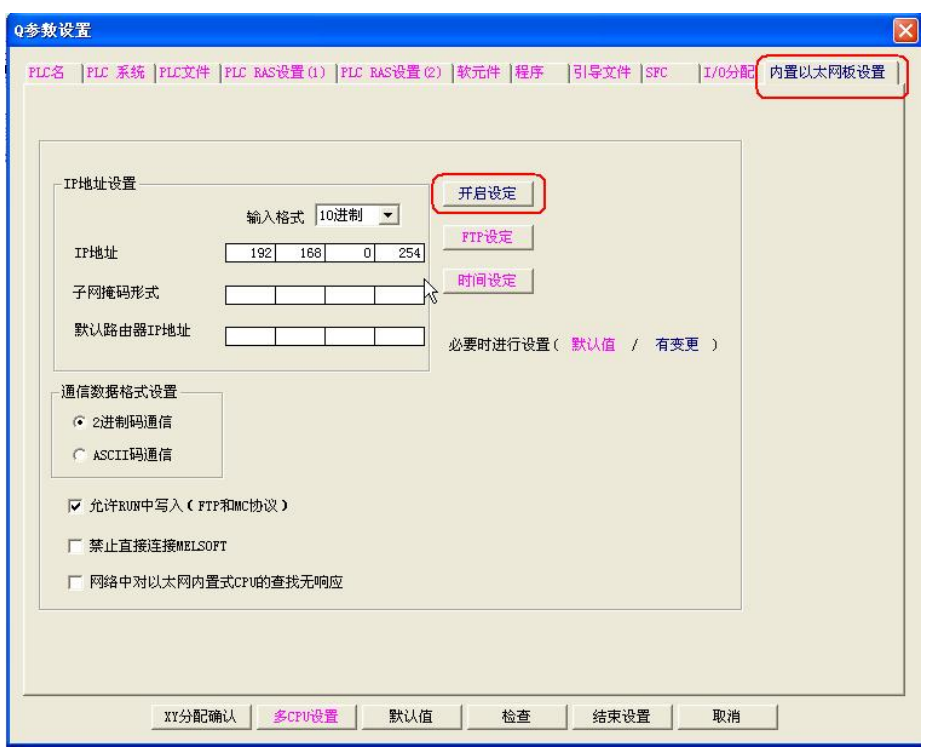

点击"开启设定"设定协议, 此处选择 UDP, 并设定 PLC 通讯端口(此处是 16 进制)

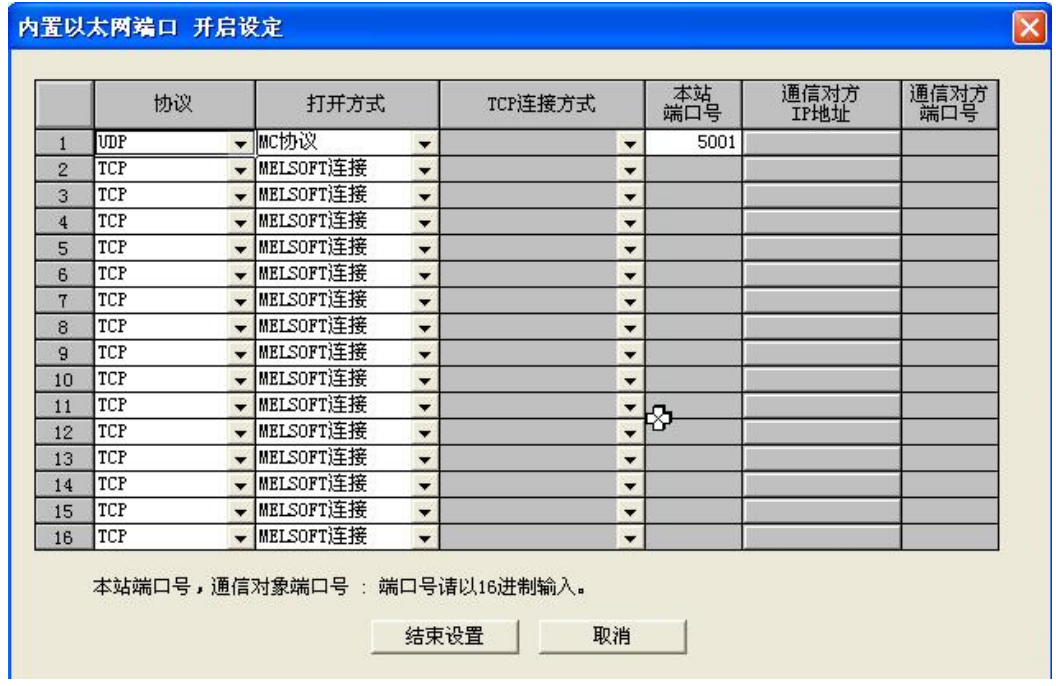

下载 PLC 程序及参数:

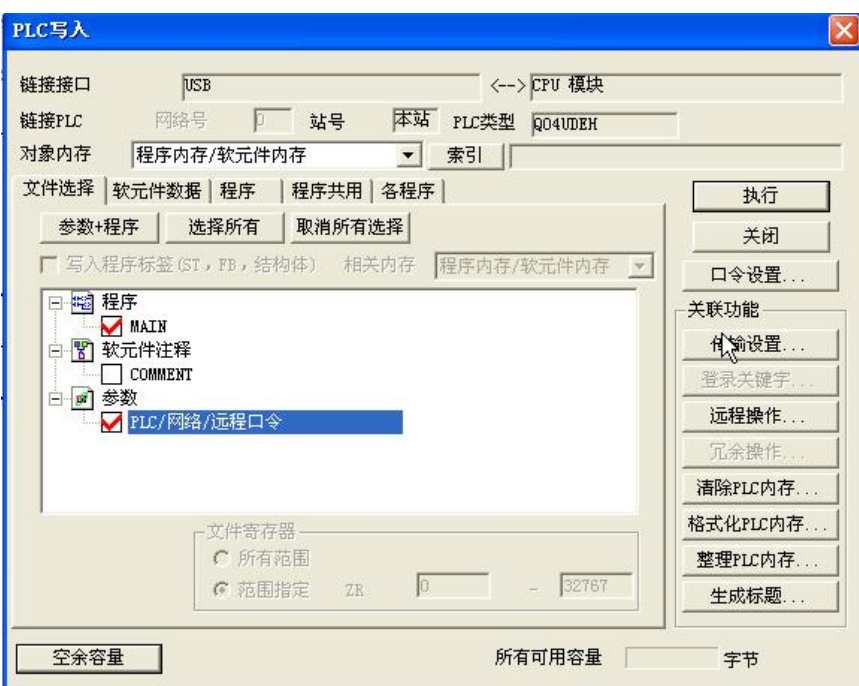

<span id="page-6-0"></span>3.2.2 WinCC 设置

在 WinCC 项目中加载驱动" Mitsubishi Ethernet":

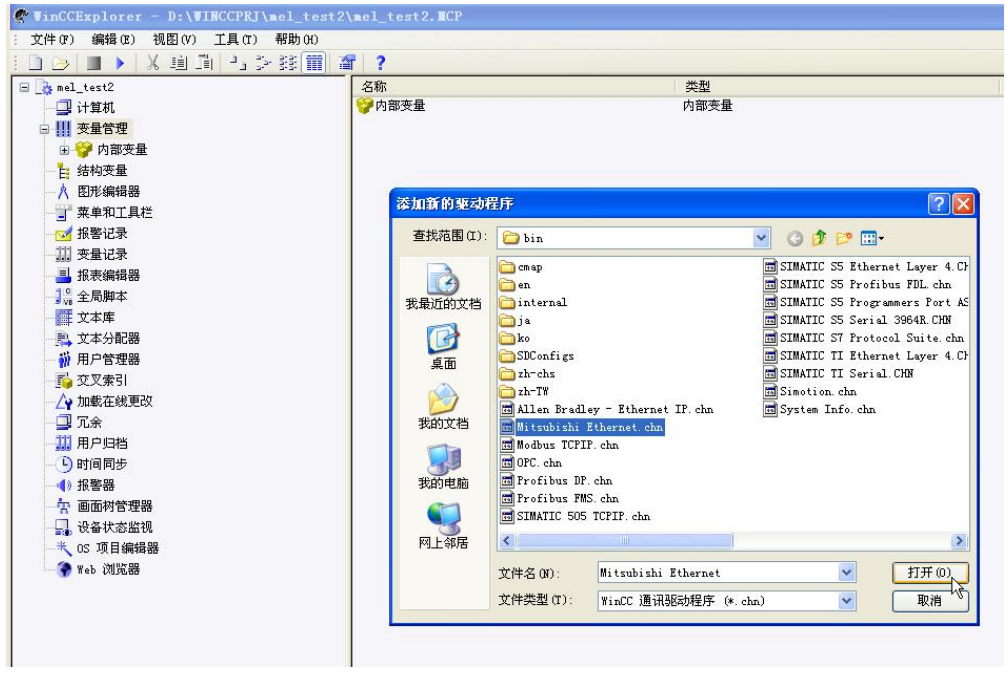

在 Mitsubishi Q 系列下创建新的连接:

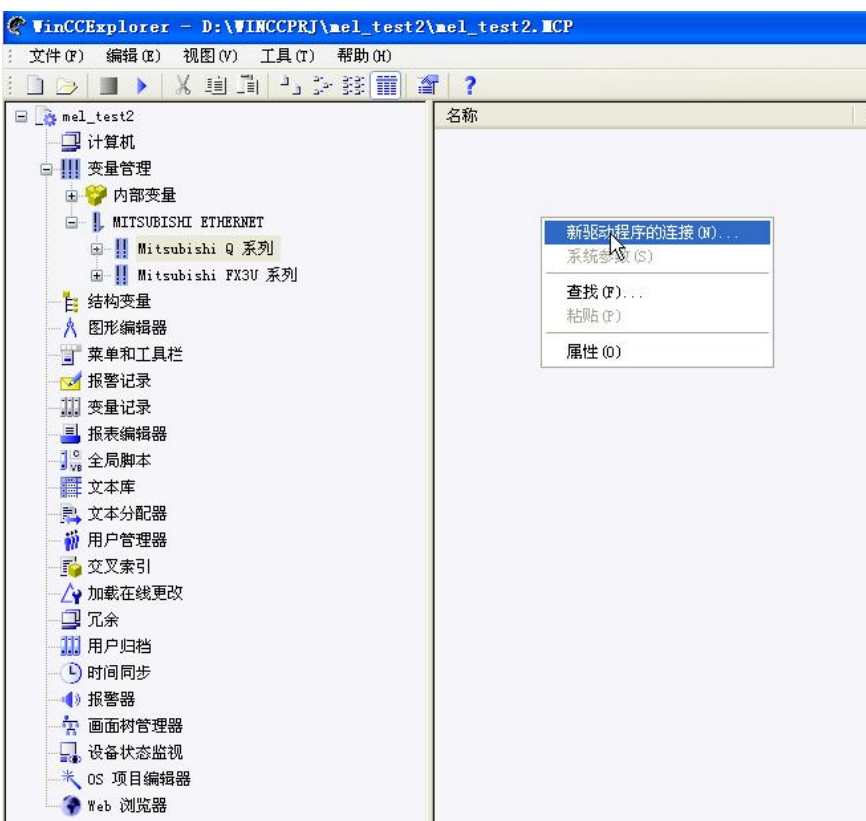

设置连接参数:

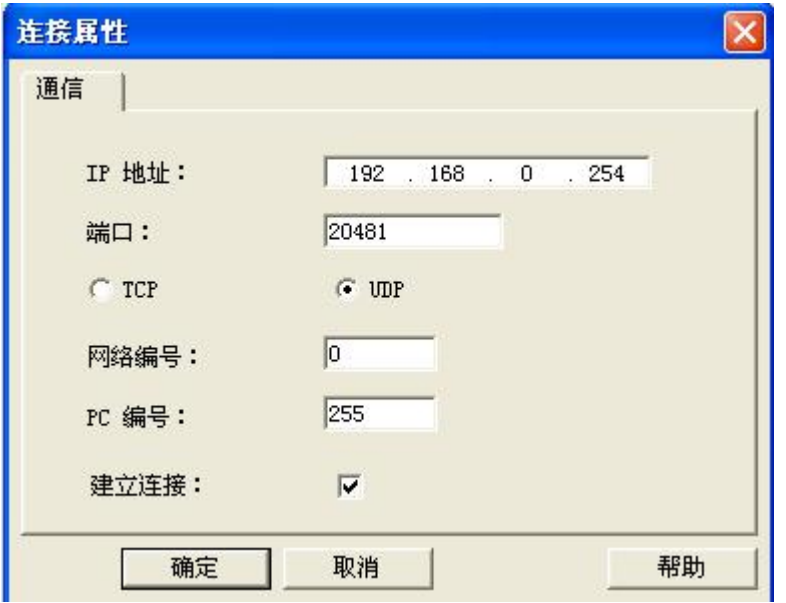

注意, 端口号为 PLC 的通讯端口(十进制), 网络编号和 PC 编号默认即可。 在连接下创建变量:

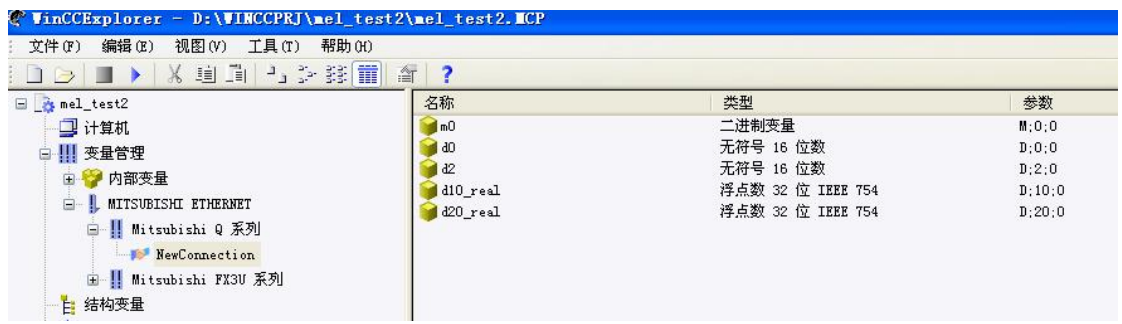

<span id="page-8-0"></span>3.2.3 运行结果

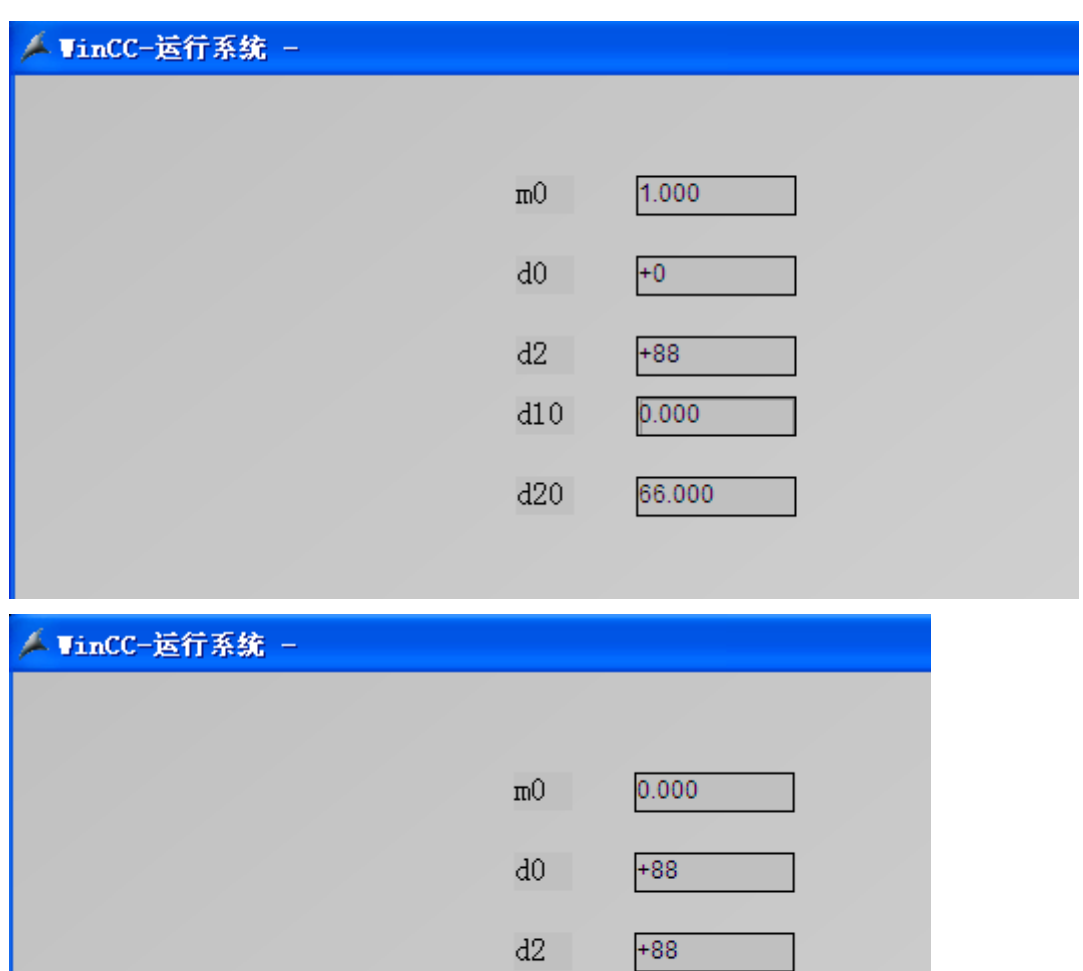

 $d10$ 

 $d20$ 

66.000

66.000

ΥT

<span id="page-9-0"></span>3.3 通过 TCP 协议通讯

<span id="page-9-1"></span>3.3.1 PLC 组态

设置 PLC 内置以太网端口参数如下:

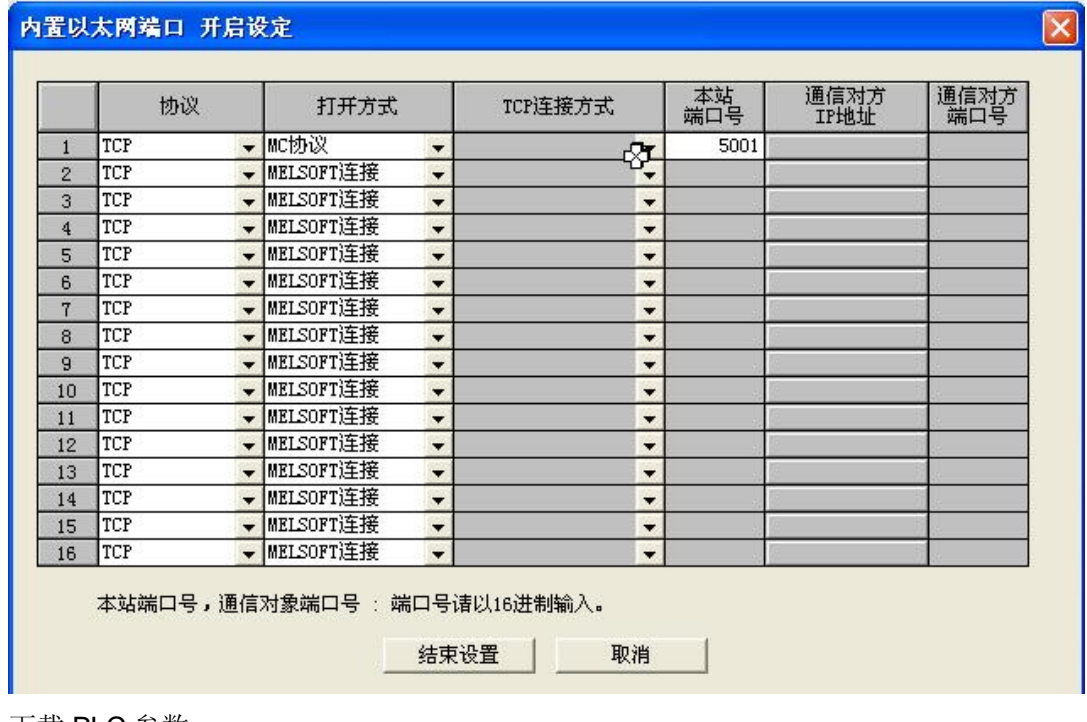

下载 PLC 参数:

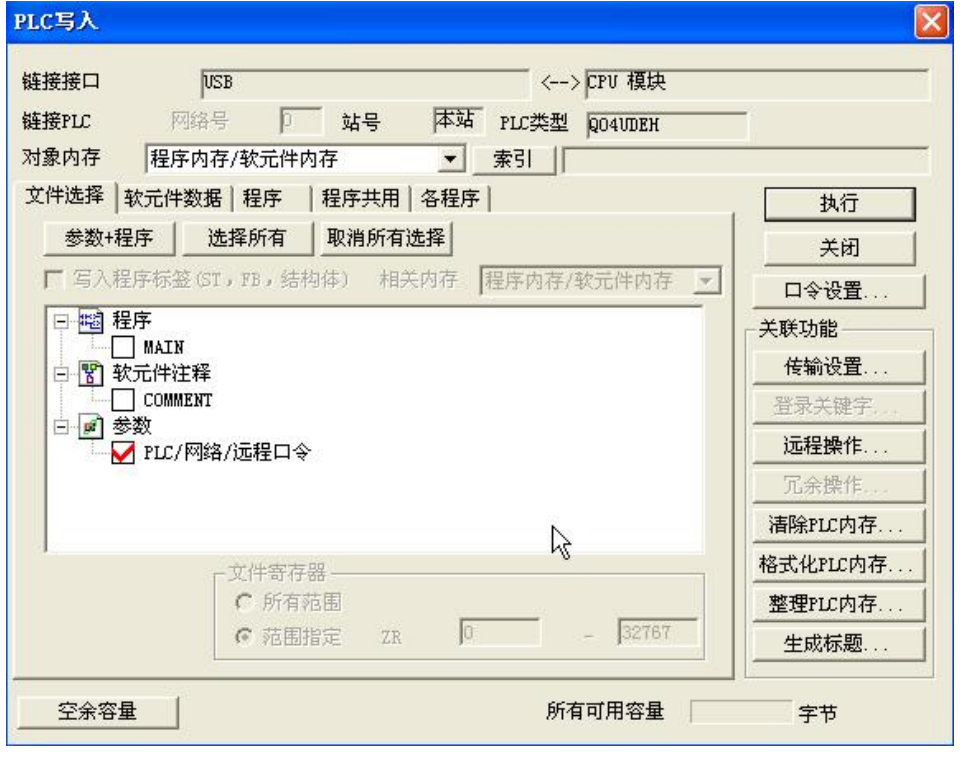

<span id="page-10-0"></span>3.3.2 WinCC 组态

WinCC 连接参数, 选择" TCP":

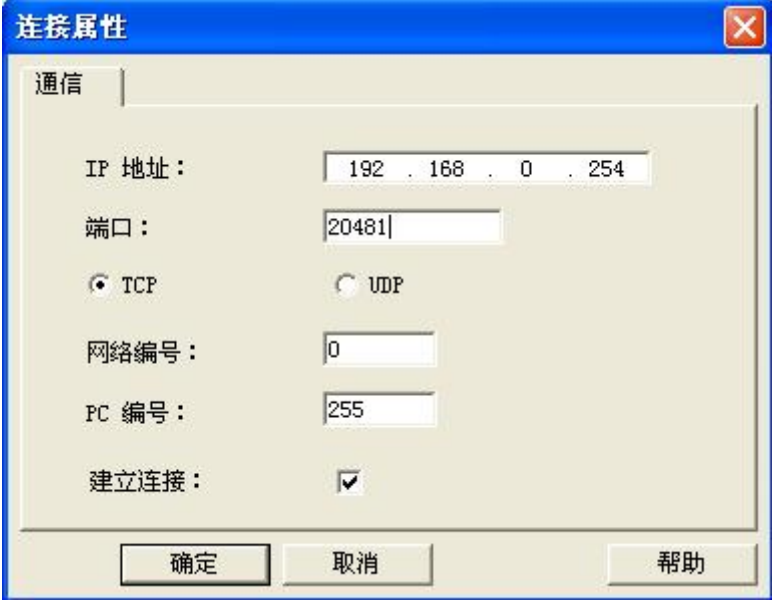

## <span id="page-10-1"></span>4 WinCC 连接扩展的以太网模块通讯

<span id="page-10-2"></span>4.1 PLC 型号

本文档使用的三菱扩展以太网模块为 QJ71E71-100, 如下图:

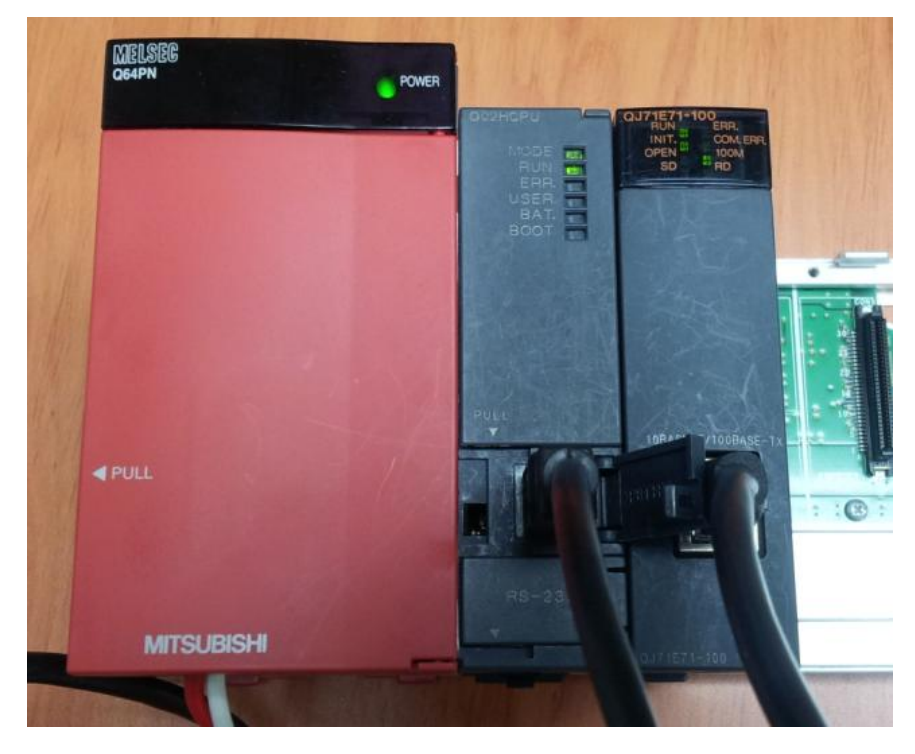

#### <span id="page-11-0"></span>4.2 通过 UDP 协议通讯

### <span id="page-11-1"></span>4.2.1 PLC 组态

新建项目

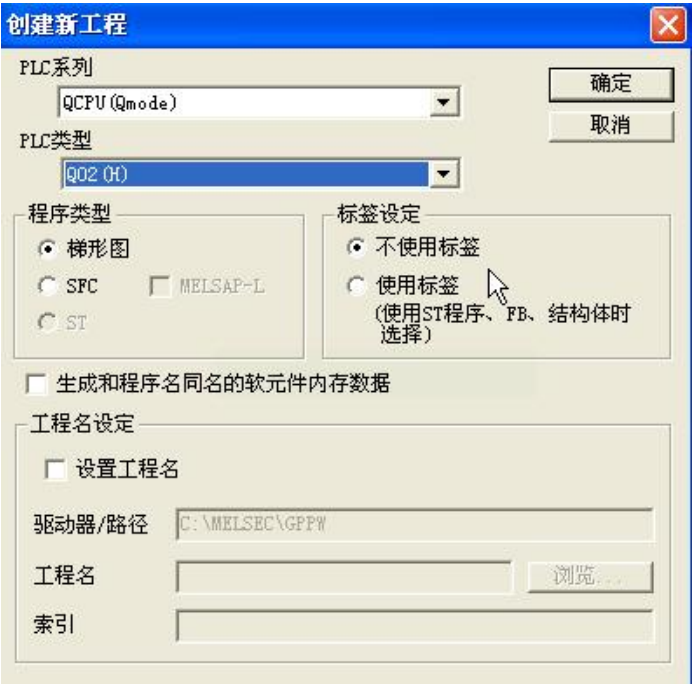

配置扩展的以太网模块:

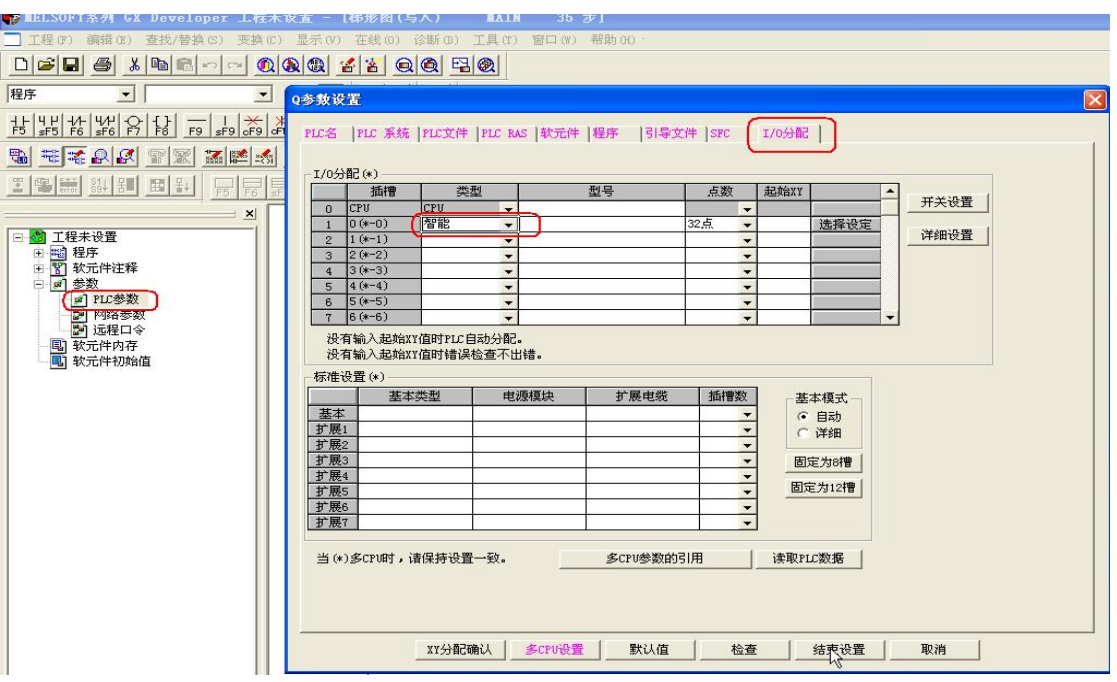

设置网络参数, 点击"网络参数", 然后点击弹出窗口中的" Ethernet/CC IE/MELSECNET":

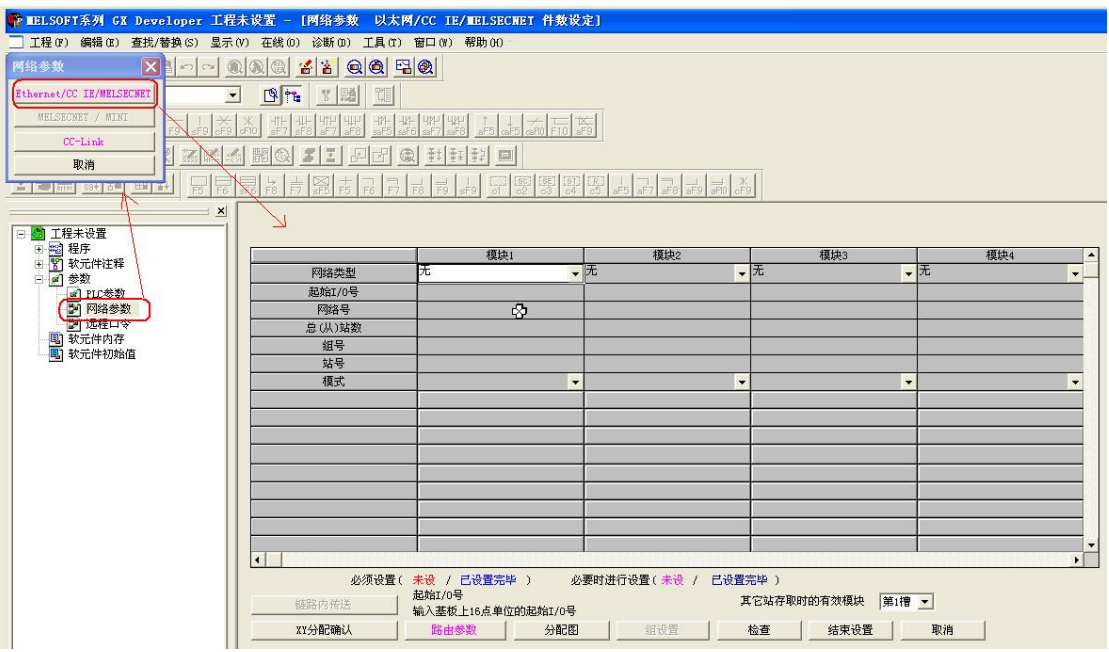

根据实际情况设置以下参数:

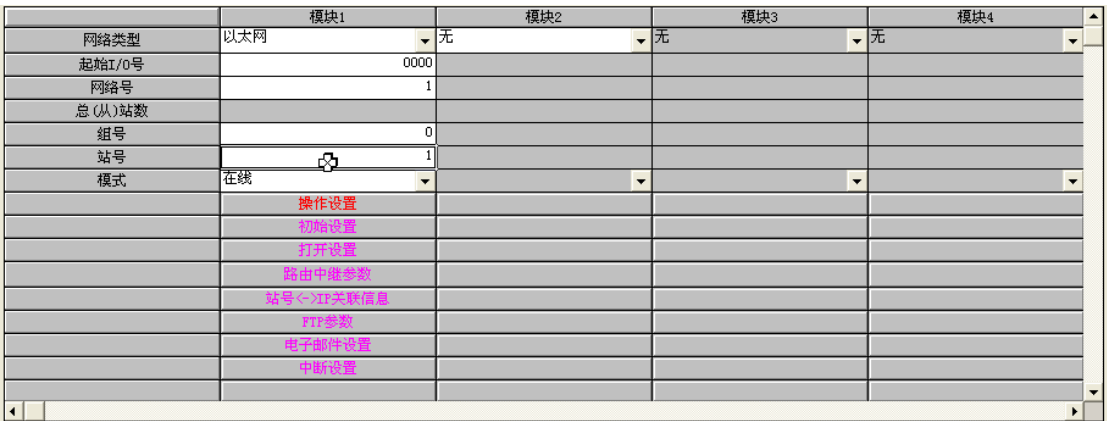

## 设置 IP 地址、数据格式以及是否运行写入:

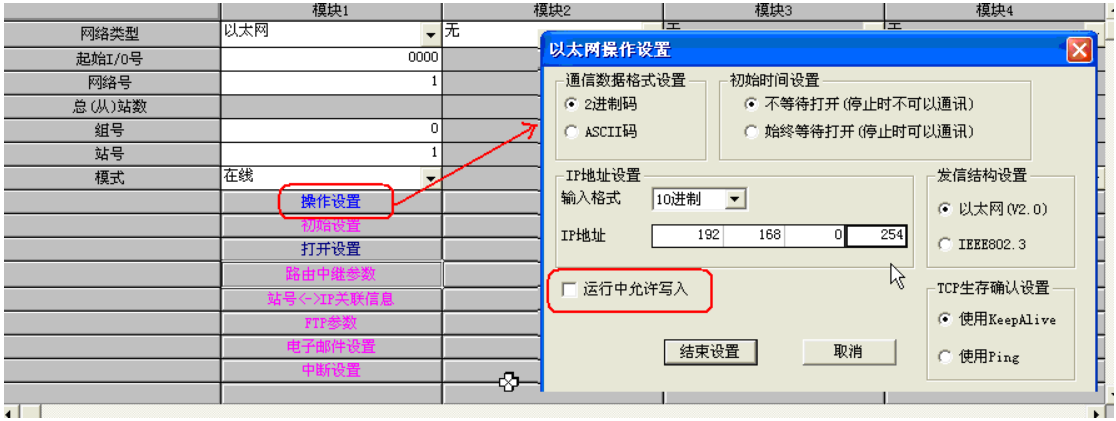

设置通讯协议、通讯端口及 WinCC 的 IP 地址、端口:

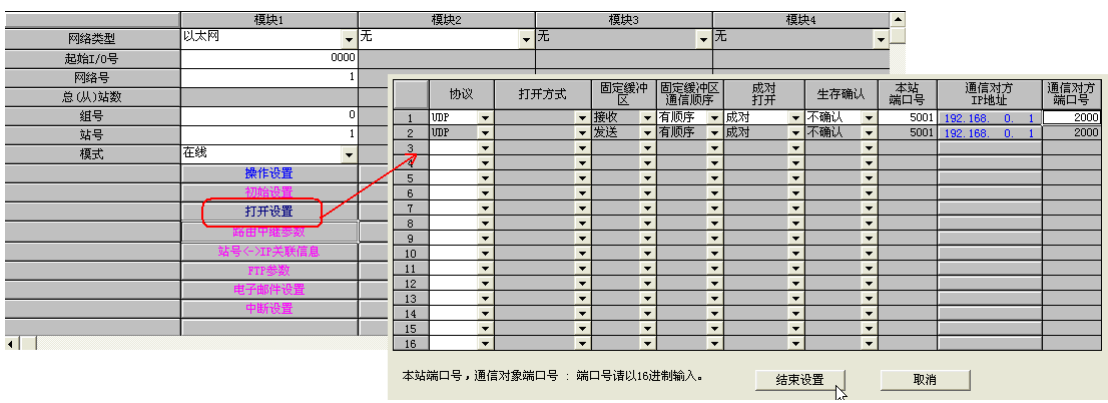

下载 PLC 参数:

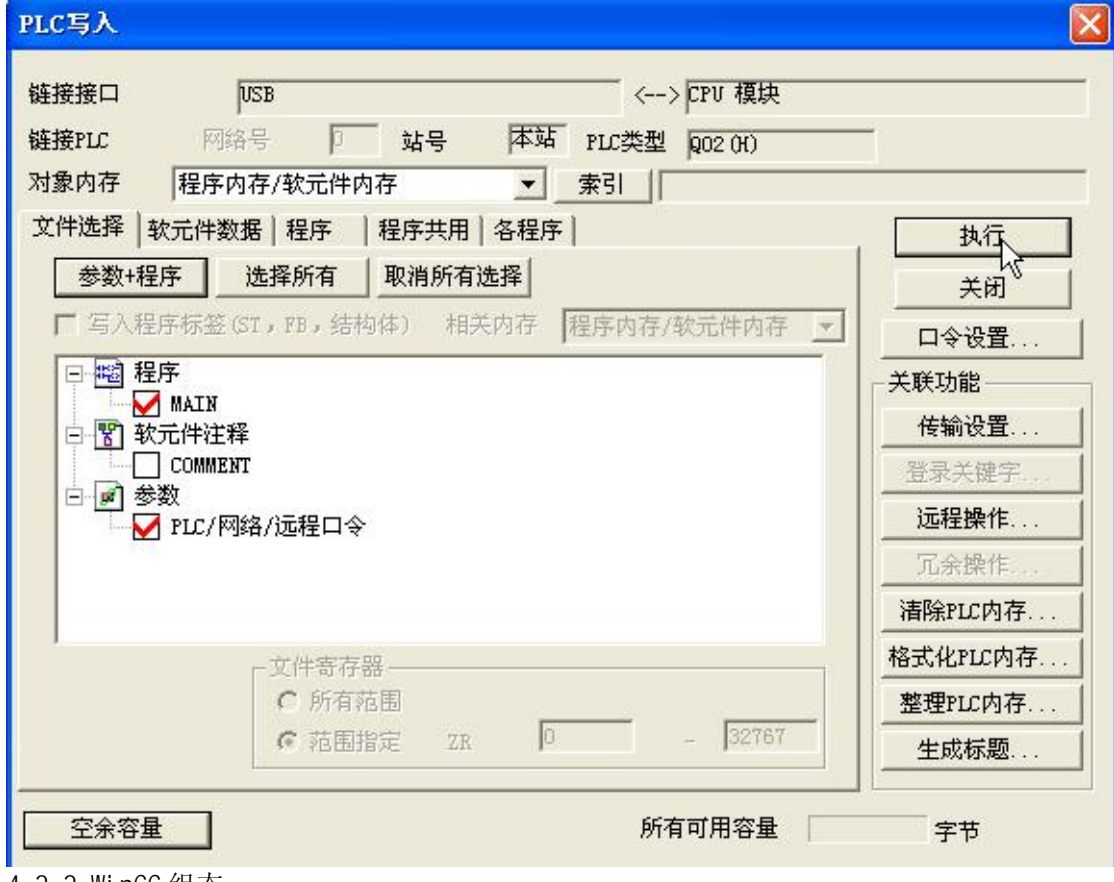

<span id="page-13-0"></span>4.2.2 WinCC 组态

WinCC 创建连接:

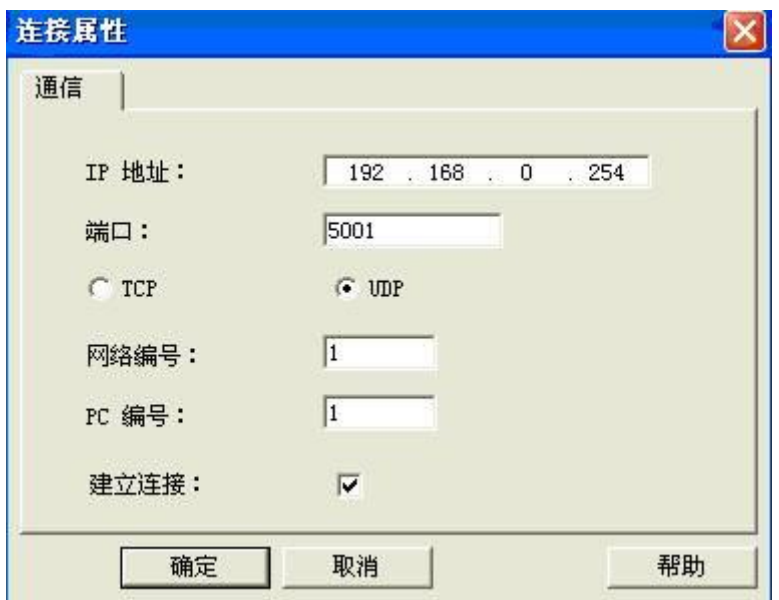

网络编号和 PC 编号可以对应 PLC 中的网络号和站号, 也可以使用默认值(网络编号为0, PC 编号为 255)。

此处端口号设定需要注意(扩展的以太网模块使用UDP 协议时):

## 当 WinCC 连接 Q 系列 PLC 扩展的以太网模块使用 UDP 协议时, 此处端口号需要设为 5000 或 5001 (不论 PLC 端口设为多少)。

<span id="page-14-0"></span>4.3 通过 TCP 协议通讯

<span id="page-14-1"></span>4.3.1 PLC 组态

PLC 通讯协议设置:

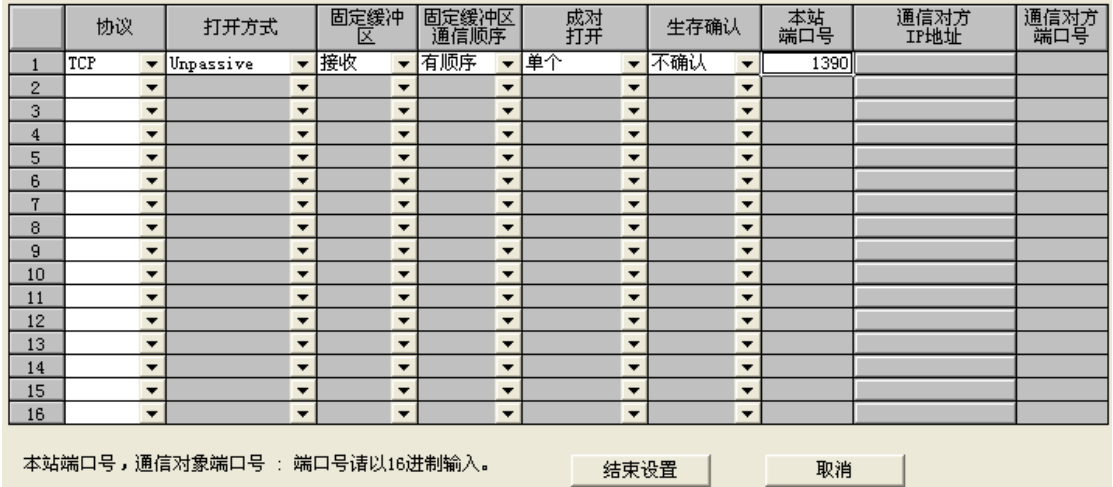

<span id="page-14-2"></span>4.3.2 WinCC 组态

WinCC 连接参数:

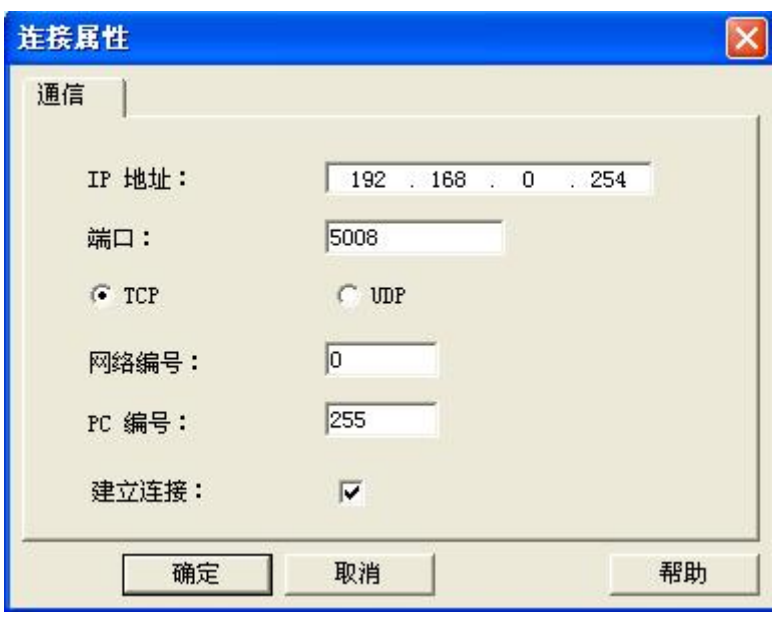

网络编号和 PC 编号可以对应 PLC 中的网络号和站号, 也可以使用默认值(网络编号为0, PC 编号为 255)。

此处端口号为 PLC 的端口号(十进制), 但需要注意(扩展的以太网模块使用 TCP 协议 时):

当 WinCC 连接 Q 系列 PLC 扩展的以太网模块使用 TCP 协议时, PLC 端口号不能设为 1388 (十六进制) 和 1389 (十六进制) , 否则通讯不上。

如果您对该文档有任何建议,请将您的宝贵建议提交至下载中心留言板。 该文档的文档编号: A0692

## 附录一推荐网址

### **SIMATIC HMI 人机界面**

西门子(中国)有限公司 工业自动化与驱动技术与楼宇科技集团 客户服务与支持中心 网站首页: [www.4008104288.com.cn](http://www.4008104288.com.cn/) WinCC 下载中心: [http://www.ad.siemens.com.cn/download/DocList.aspx?TypeId=0&CatFirst=1&CatSecond=](http://www.ad.siemens.com.cn/download/DocList.aspx?TypeId=0&CatFirst=1&CatSecond=9&CatThird=-1) [9&CatThird=-1](http://www.ad.siemens.com.cn/download/DocList.aspx?TypeId=0&CatFirst=1&CatSecond=9&CatThird=-1)  HMI 全球技术资源: http://support.automation.siemens.com/CN/view/zh/10805548/130000 "找答案"WinCC 版区: <http://www.ad.siemens.com.cn/service/answer/category.asp?cid=1032>

## 注意事项

应用示例与所示电路、设备及任何可能结果没有必然联系,并不完全相关。应用示例不表示 客户的具体解决方案。它们仅对典型应用提供支持。用户负责确保所述产品的正确使用。这 些应用示例不能免除用户在确保安全、专业使用、安装、操作和维护设备方面的责任。当使 用这些应用示例时, 应意识到西门子不对在所述责任条款范围之外的任何损坏/索赔承担责 任。我们保留随时修改这些应用示例的权利, 恕不另行通知。如果这些应用示例与其它西门 子出版物(例如,目录)给出的建议不同,则以其它文档的内容为准。

## 声明

我们已核对过本手册的内容与所描述的硬件和软件相符。由于差错难以完全避免,我们不能 保证完全一致。我们会经常对手册中的数据进行检查,并在后续的版本中进行必要的更正。 欢迎您提出宝贵意见。

版权© 西门子(中国)有限公司 2001-2013 版权保留

复制、传播或者使用该文件内容必须经过权利人书面明确同意。侵权者将承担权利人 的全部损失。权利人保留一切权利, 包括复制、发行, 以及改编、汇编的权利。

西门子 (中国) 有限公司